# Marking a Parent Deceased in FACTS SIS

Once logged into FACTS please Select Students from the Main Menu and Select Student to Update

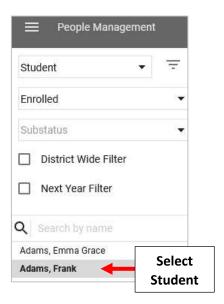

## **Select Parent from the Family Tile**

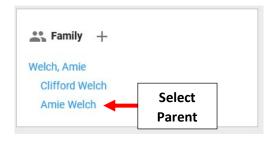

### **Select Demographics**

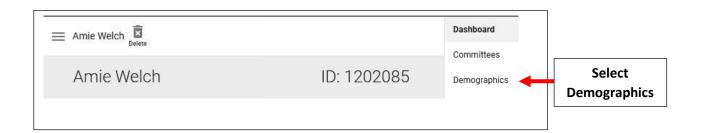

### **Select Birth**

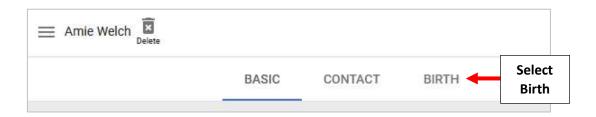

## Select "Mark as Deceased" and Select Save to Save your Changes

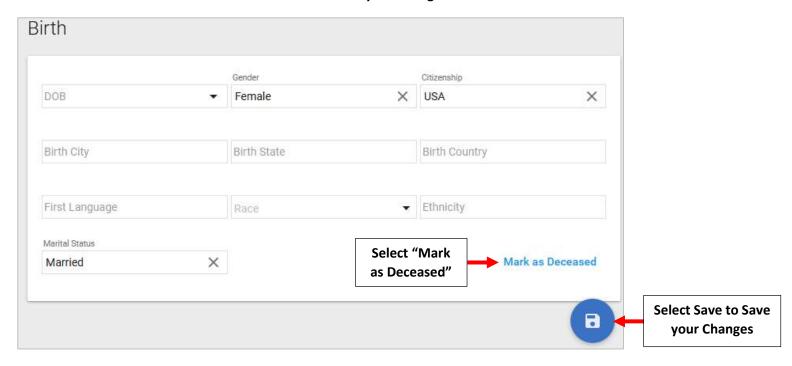

#### Select "Mark as Deceased"

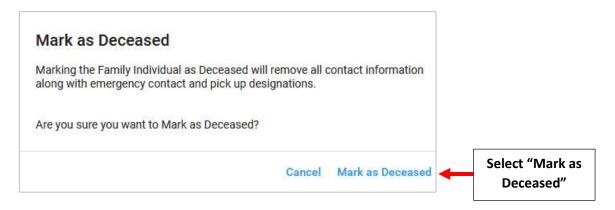

## Parent will now Display as Deceased on the Family Tile

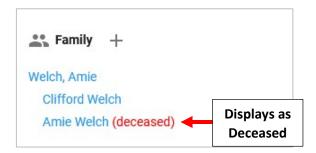